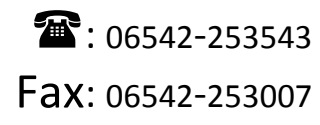

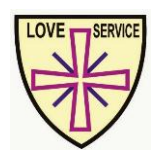

## HOLY CROSS SCHOOL

BOKARO STEEL CITY, BOKARO DIST., JHARKHAND - 827 010 E-mail: hcsbokaro@gmail.com, bko\_hcs@rediffmail.com www.holycrossbokaro.com

School Code: 08016 CBSE Affiliation No: 3430012

## **www.holycrossbokaro.com CASHLESS TRANSACTION IMPORTANT NOTICE Online Payment of School Fee (For Parents, Guardians & Students)**

Apart from an internet connection, self-possession of a working mobile phone (Either Smartphone or Feature Phone) is a basic requirement for logging into Holy Cross School's Online School Fee Payment Portal launching on  $1<sup>st</sup>$  February 2017. Parents, Guardians or students can now pay their school fee without visiting the school office or Canara Bank at Holy Cross. They will now be able to pay their fee online from anywhere in the world by logging in and registering their particulars. For **REGISTRATION**, the registered mobile number is a mandatory requirement. By registered mobile number, we mean a mobile number already updated and active in the School Management Software. An **OTP** (**O**ne **T**ime **P**assword) will be automatically triggered to your registered mobile number once you click on **REGISTRATION** link and enter your ward's Admission Number in the text box provided**.** The mobile number entered should match the mobile number already provided and updated in the school Fee Collection System. For queries and clarifications regarding Username Registration, Payment of Online School Fee, Registered Mobile Number etc., please click on 'Help'. If you still encounter problems kindly contact the helpline numbers for technical assistance.

**Helpline Numbers: 06542-253543 (Office), 8210980905**

**For 24 × 7 Technical Support: 09153028066 (Mobile)**

**The detailed process for Username REGISTRATION to pay School Fee Online:**

**Mandatory Requirements before logging in:**

**Internet connection**

**A working mobile phone**

## **DETAILED PROCESS:**

- **1. Log on to [www.holycrossbokaro.com](http://www.holycrossbokaro.com/)**
- 2. Once the site is opened, click on 'Login' provided at the top right side of the screen.
- 3. Enter your ward's Admission Number correctly. Admission Number will be your Username. (**Before entering Admission Number ensure that your mobile number is already registered in the school Fee Collection System**)
- 4. In case your Mobile Number is not registered, contact the school office and get your mobile number registered to continue the process.
- 5. If your mobile number is already registered, you will be prompted with an OTP. After entering OTP, follow the instructions displayed on your screen. A menu with different options will be displayed on successful registration. Your ward's details along with the fee to be paid will be displayed.
- 6. Verify the particulars. After clicking on ' $\frac{\partial^2 u}{\partial x^2}$  you will be redirected to the payment gateway where options to select the mode of payment (**Credit Card, Debit Card, Internet Banking, Mobile Wallet, PayTm, UPI** etc. … etc.)
- 7. Select your desired option and enter the relevant credentials for Net banking, Credit Card, Debit Card, Mobile Wallet or PayTm, UPI or any of your selected modes of transaction.
- 8. Your payment will be made within seconds depending on the connectivity. An SMS will automatically be triggered to your registered mobile number once the money is debited from your account and the FEE is paid.
- 9. An online receipt will also be generated which does not require any signature. Users will also have the option to save the receipt as a PDF file.
- 10. Remember to log out from the website once the process is completed.

**"Our dream is that there should be cashless society. This is correct that 100% cashless society is never possible. But we can make a start with less-cash society - then cashless society will not be a far-off destination."**

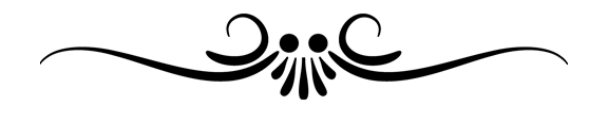